## **View snapshot properties**

The IDERA SQL Secure **Snapshot Properties** window contains detailed information about your snapshot, including:

- Date and time audit data was collected, and the status
- Collection statistics
- How audit data was [filtered](https://wiki.idera.com/display/SQLSecure28/View+filters+for+a+snapshot) during collection
- Listing of any [suspect Windows accounts](https://wiki.idera.com/display/SQLSecure28/Identify+suspect+Windows+accounts) or [unavailable databases](https://wiki.idera.com/display/SQLSecure28/Identify+unavailable+databases)

## Access the Snapshot Properties window

You can access the **Snapshot Properties** window by right-clicking a snapshot of the respective SQL Server under the Audited SQL Servers tree of the **Ex plore Permissions** view.

You can also access this window by clicking the relevant SQL Server, going to the **Audit History** section of the **Server Summary**, and right-clicking the respective Snapshot.

SQL Secure tells you who has access to what on your SQL Server databases. [Learn more](https://www.idera.com/productssolutions/sqlserver/sqlsecure) > >

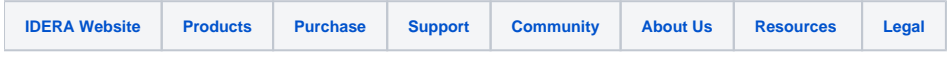